## **CARA MENJALANKAN PROGRAM**

1. Instal terlebih dahulu aplikasi pendukung seperti phptriad2-2-

1, mozila firefox(bisa menggunakan browser lain) dan notepad++

- 2. Kemudian Start Apache Console dan MySQL yang ada pada instalan PHPTriad
- 3. Masukkan program atau aplikasi dengan nama folder "latif" ke dalam file yang ada pada *C:\apache\htdocs*
- 4. Setelah itu silakan buka *http://localhost/phpmyadmin/* kemudian importkan database "db\_latif" dengan cara mengcreate atau membuat database baru terlebih dahulu yaitu dengan nama "db\_latif" seperti gambar dibawah ini :

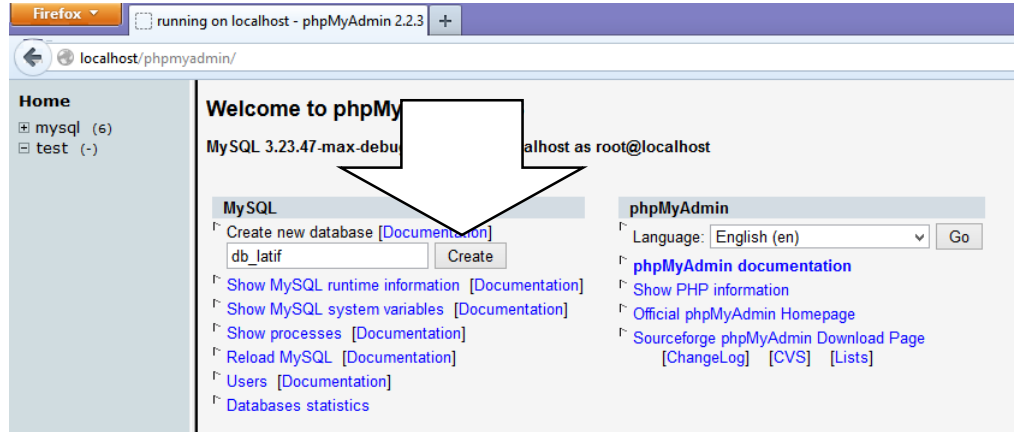

Kemudian klik Create maka akan muncul gambar seperti dibawah ini :

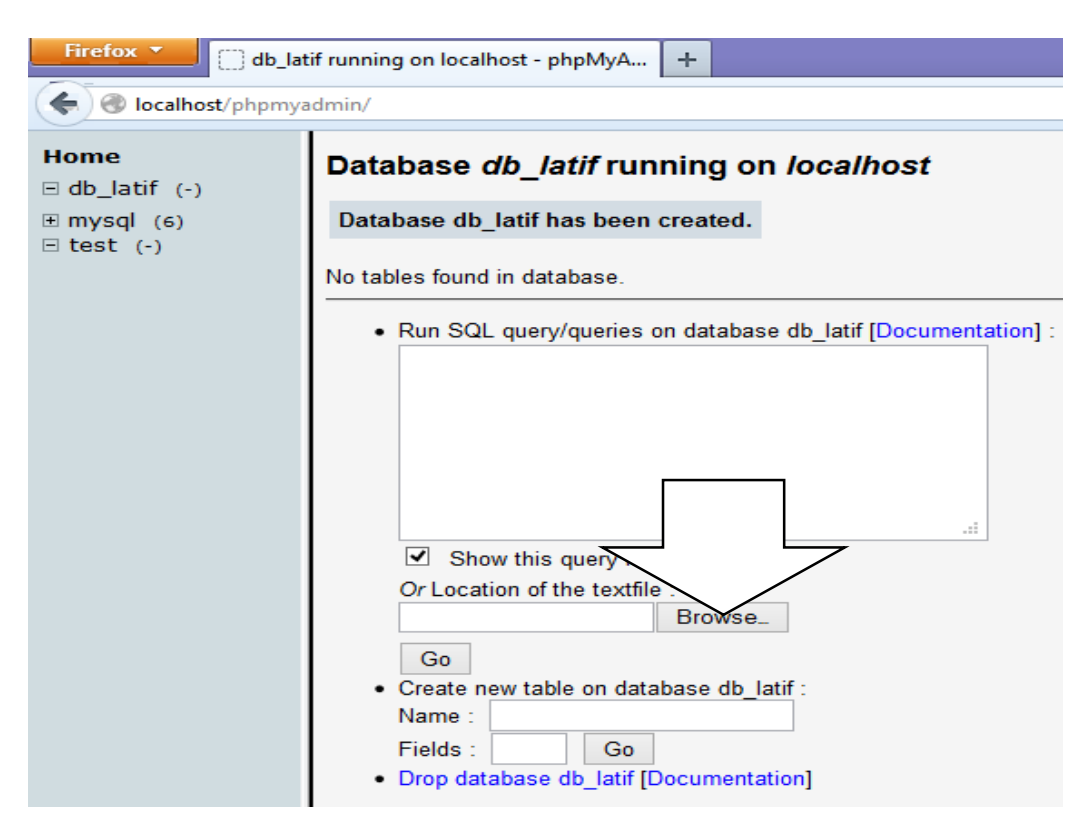

Setelah itu klik BROWSER kemudian pilih file "db\_latif.sql" seperti gambar dibawah ini :

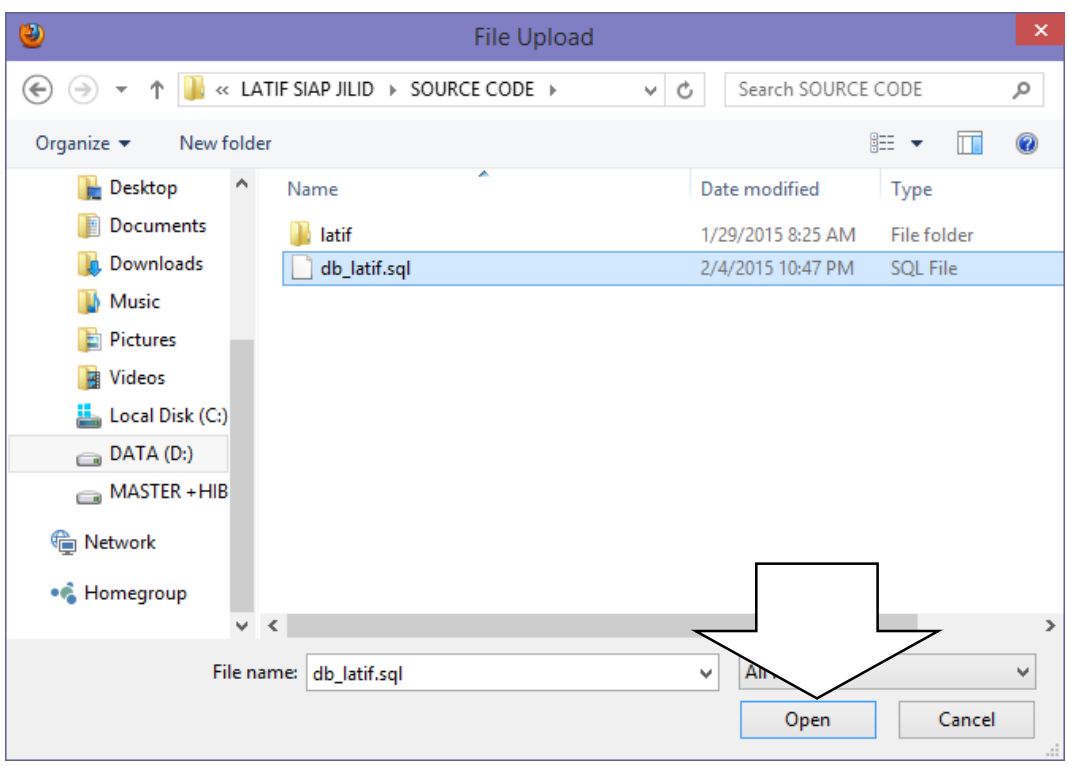

pilih open kemudian klik GO maka database yang sudah diimportkan akan muncul seperti gambar dibawah :

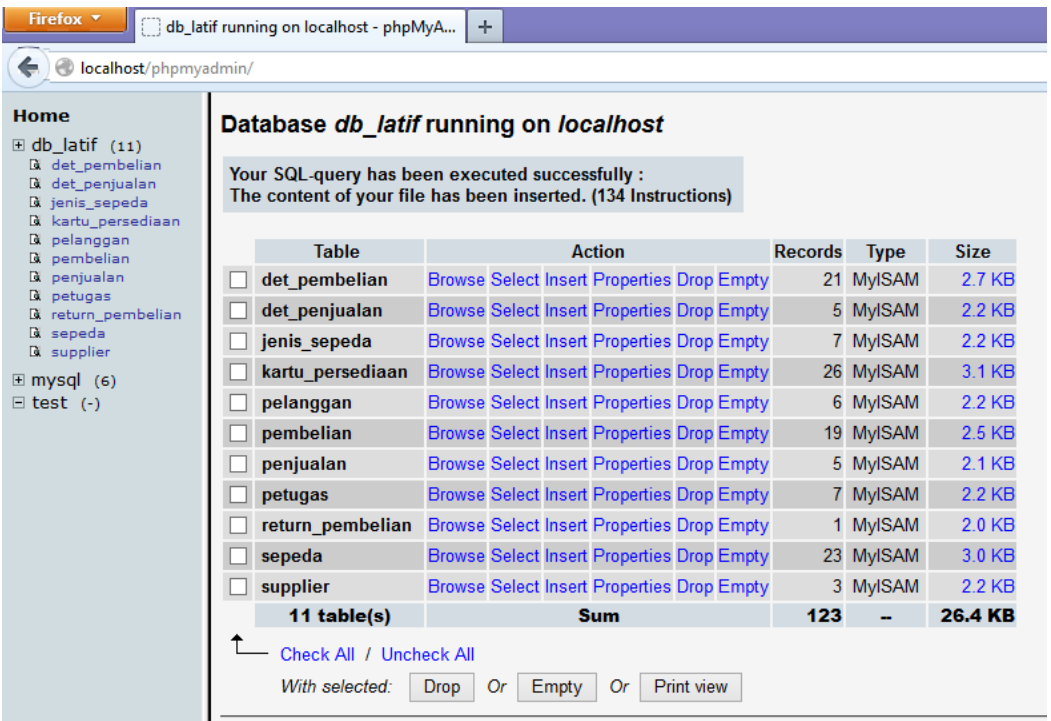

5. Kemudian memasukan alamat Url pada browser yaitu

*http://localhost/latif/*

Seperti pada gambar di bawah

 $\left(\leftarrow\right)$  O localhost/latif/

6. Kemudian akan muncul pesan Login seperti gambar dibawah

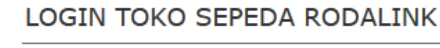

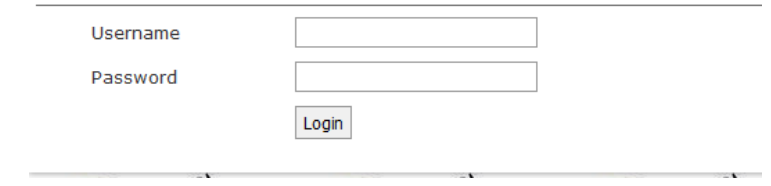

<u> 1980 - Johann Barnett, fransk politiker (</u>

- 7. Pada aplikasi pengolahan data persediaan ini ada tiga hak akses yaitu petugas, kasir dan pemilik
- 8. Kemudian, silakan masukan username dan password dengan benar yaitu :
	- a. Masuk sebagai petugas

username : Latif

password : latif123

b. Masuk sebagai kasir

username : lisa

password : lisa123

c. Masuk sebagai pemilik

username : leo password : leo123

9. Setelah masuk berhasil atau sukses, maka aplikasi pengolahan data persediaan ini sudah bisa dijalankan dengan keperluan atau menggunakan hak akses masing-masing.